## **Commodity > Add Commodity**

# **MFRC156D**

#### **add Commodity**

Access the Add Commodity (MFRC156D) page from the Main menu after selecting the desired Commodity Request from the Commodity Request List or by entering the Commodity Request Number in

**CR# or S.I.#:** 

Click **Commodity** from the Main menu and then click **Add Cmdy** to open the Add Commodity page. The Add Commodity page is used to:

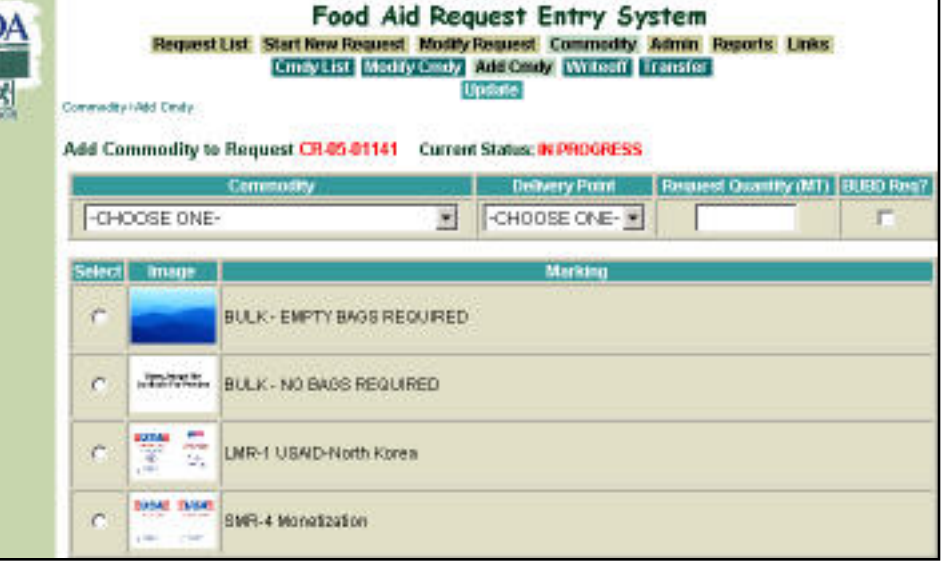

• Add a new Commodity to the selected Commodity Request

.

**USD** 

**RC1500** 

- Add the Delivery Point
- Add the Quantity Information
- Add Best Used By Date (BUBD) notation
- Add Markings

Only users associated with the current Process Site can add Commodity information. Users not associated with the Process Site receive an appropriate error message.

#### **add Commodity access**

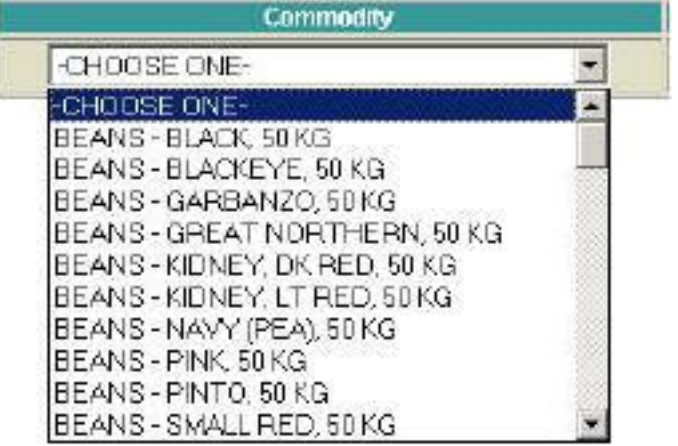

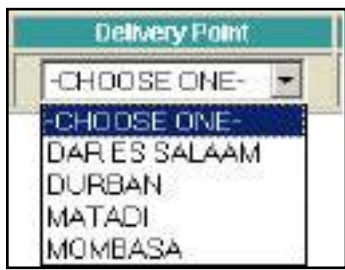

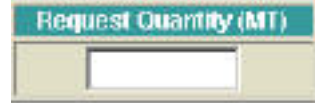

US-AID, and FAS can add Commodities to Requests currently at their processing site.

• Sponsors, PDD, EOD, and BCD can add Commodities to Requests currently at their Processing site and if they are the originator of the Request. Commodity, Delivery Point, and Quantity are required.

- Select the desired Commodity to add to the Request from the **Commodity** drop-down list.
- Commodity selection is restricted to Commodities approved for the program on the Request Header.
- The selected Commodity Description/Delivery Point combinations must be unique to the Request.
- The **Delivery Point** drop-down list is populated with the valid Delivery Points associated with the Destination Country of the Commodity Request.
- The selected Commodity Description/Delivery Point combinations must be unique to the Request.
- Enter a new Requested Quantity in the **Request Quantity** text box.
- The Quantity must be in Metric Tons (MT) The Quantity must be in multiples of ten.
- The Quantity must be a numeric value greater than zero.

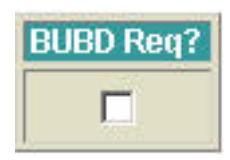

### **add a substitutable Commodity**

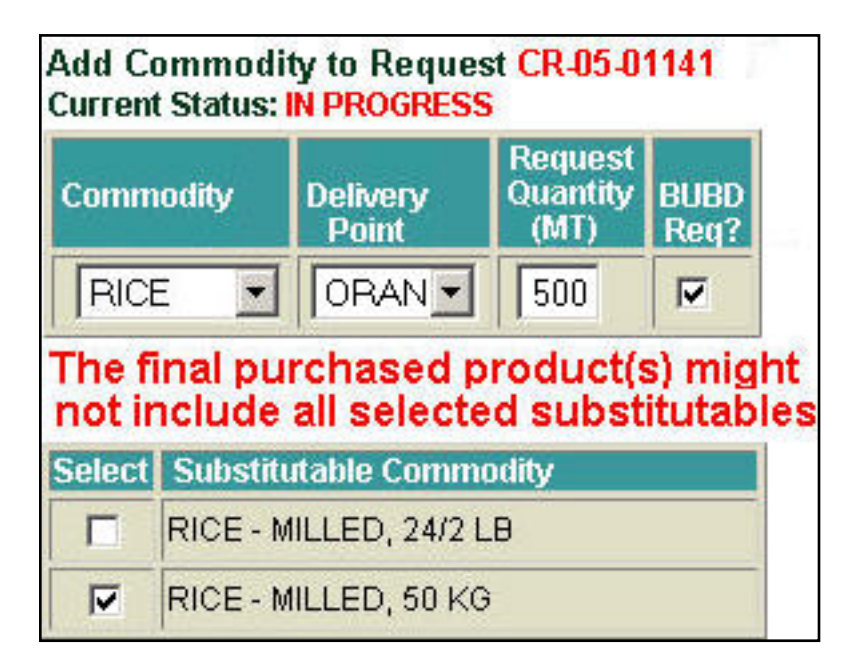

- **BUBD Req?** Indicator for **Best Used By Date** for the selected Commodity.
- **Substitutable Commodity** If a Generic Commodity is selected from the COMMODITY drop-down list, a Substitutable Commodity Table is displayed.
- Only Generic and Substitutable Commodities matching the Program Type are available in the Commodity drop-down list and displayed in the Substitutable Table.
- Only the Substitutables that match the program type are displayed in the Table.
- **Select** At least one Substitutable Commodity must be selected from the Substitutable Commodity Table.
- The Substitutable Commodity table is not displayed if a nongeneric Commodity is selected from the COMMODITY drop-down list.
- The Requested Quantity at the Substitutable level may be specified.
- **Note**: **The final purchased products might not include all selected substitutables**

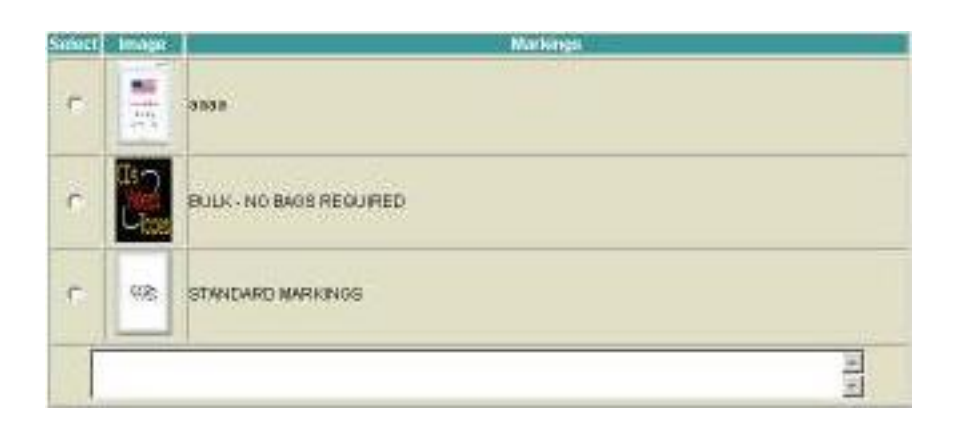

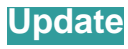

- Standard Markings are selected by checking the **Markings** checkbox next to the desired marking.
- Non-standard Markings are entered in the Markings text box as free form text in the Modify Commodities page
- Multiple Markings may be selected.
- Click **Update** to save the Commodity additions. The [Modify](file:///S:/CSO-Shared/EOD/Help/Export-Help/FARES_Build/Help_Files/Commodity/MFRC155D_ModCmdy.htm)  [Commodity](file:///S:/CSO-Shared/EOD/Help/Export-Help/FARES_Build/Help_Files/Commodity/MFRC155D_ModCmdy.htm) page is displayed for the added commodity.